# **Manuel d'utilisation du ZEISS AxioObserver Z1 – version 1**

### **1 / Préambule à l'utilisation du microscope Zeiss**

Ne jamais utiliser de gants lors de la manipulation du microscope.

Le cas échéant, si vous avez utilisé la lampe HXP, vous noterez votre nom, la date du jour et, à la fin de votre manip, la valeur indiquée par le compteur (vers 1800 heures, penser à changer la lampe) dans le cahier présent sur la paillasse opposée au microscope.

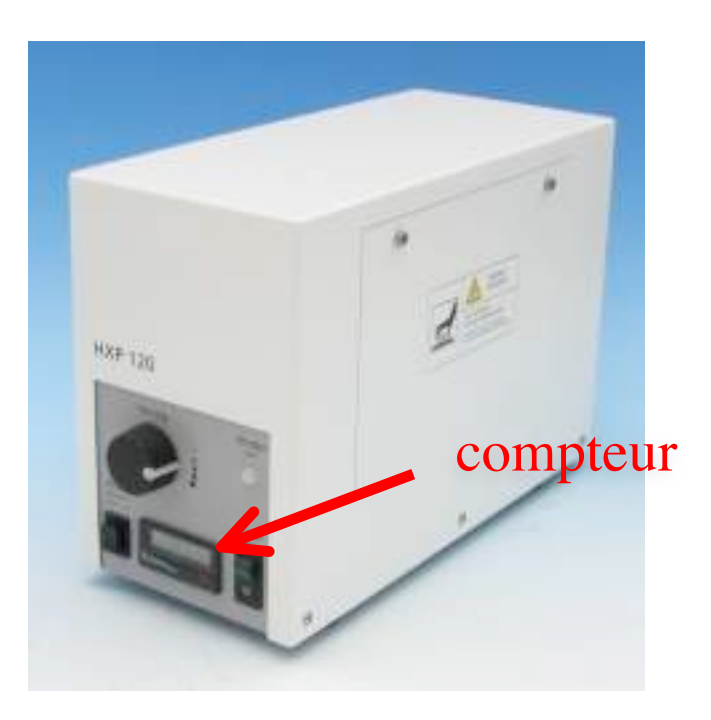

# **2 / Allumage de l'appareil**

- Allumer de bas en haut les différents accessoires placés derrière sur l'étagère (*1 à 4*), puis allumer le contrôleur de l'incubateur si nécessaire (*5*, interrupteur au dos)
- Allumer le microscope (*6*) : bouton sur le côté gauche
- Allumer la camera (*7*) : le contrôleur se situe au dessus du PC
- Démarrer l'ordinateur (*8*) et lancer la session Zeiss

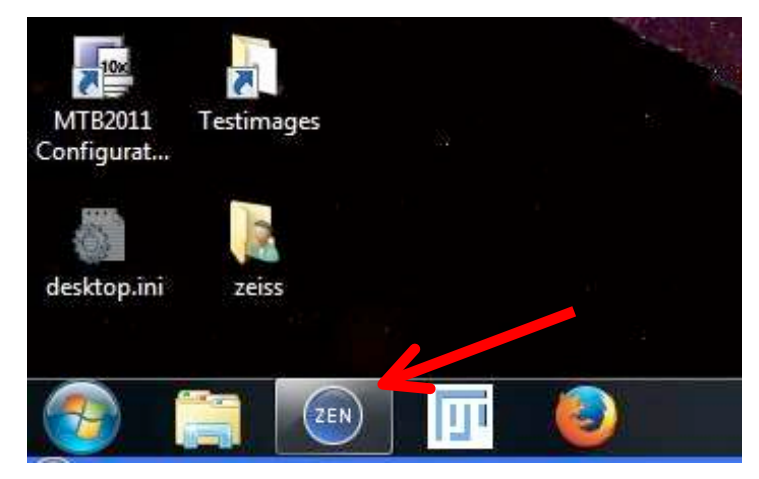

- Ouvrir la session ZEN de votre équipe (pas de mot de passe) : appuyer sur "Login"

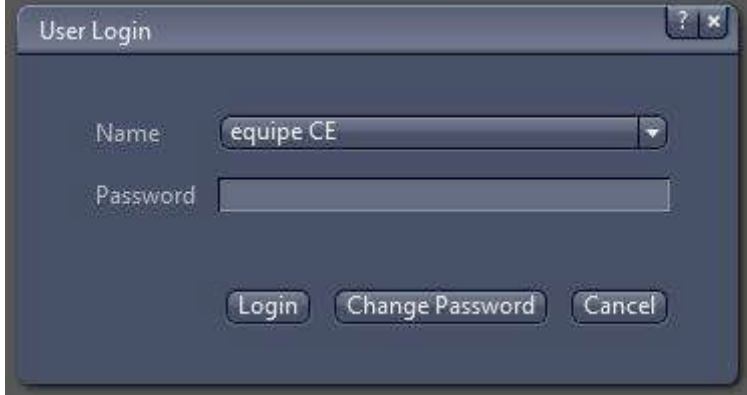

- Si besoin : allumer la lampe pour la fluorescence (la plus à gauche sur l'étagère). Vous en avez besoin seulement pour les signaux rouge (type Cy3, DsRed, TexasRed, alexa 546,…). Le reste des fluorophores sont gérés par les LEDs.
- Calibration automatique de la platine motorisée : à faire seulement si vous avez besoin de faire du multi-position, pour retrouver les coordonnées de vos champs plus facilement (sinon, faire "Skip Calibration")

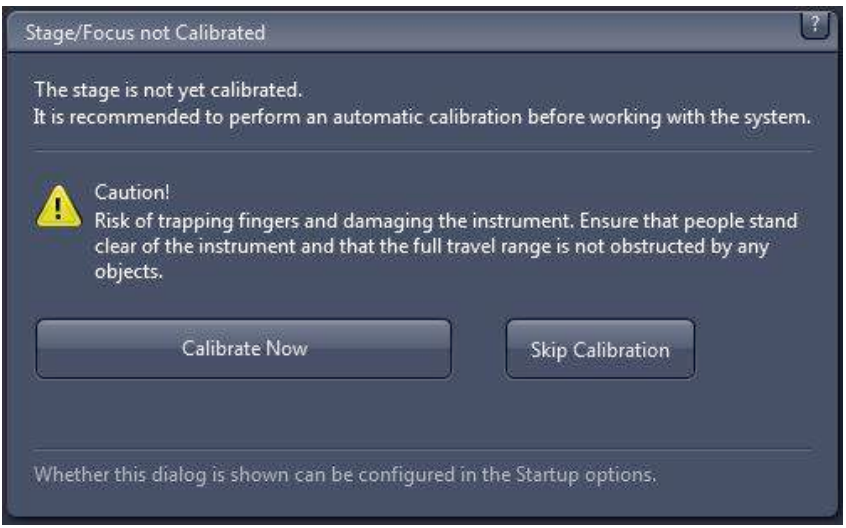

# **3 / Extinction de l'appareil**

- Nettoyer les objectifs avec un papier optique si de l'huile a été utilisée NE JAMAIS NETTOYER en appuyant sur la lentille de l'objectif à huile, passer le papier délicatement par dessus

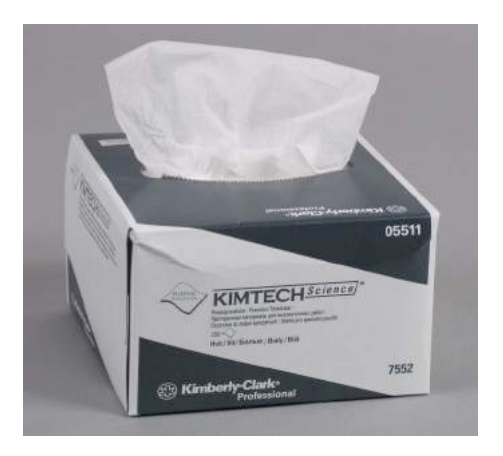

- Vérifier (au besoin en vous connectant sur le GRR directement accessible par un lien sur l'ordinateur), si un utilisateur est inscrit juste après vous. Si ce n'est pas le cas, éteindre selon les instructions ci-dessous.

Lien actuel du GRR : http://rddm503jc2.mnhn.fr/GRR\_umr7196

- Fermer ZEN (ne pas sauvegarder les modifications du "Experiment manager") et éteindre l'ordinateur (*8*)

- Eteindre la camera (*7*)

- Eteindre le microscope (*6*) puis les différents accessoires (CO2 (*5*) puis de haut en bas (*4 à 1*))

- Noter sur le cahier l'heure (et la valeur affichée sur la lampe si utilisée), puis éteindre la lampe.

Ranger le matériel utilisé (ne pas laisser traîner de lames, gants, etc). Les lames peuvent être stockées dans le petit frigo ou dans le congélateur dans la salle précédente. Tout matériel abandonné et non-identifié sera éliminé.

- Fermer la pièce à clé et ranger la clé dans sa cachette habituelle (étagère, sous une boîte de cônes).

## **4 / Matériels disponibles**

a- Les objectifs

Objectifs à air : 10 X (phase Ph 1, DIC I) et 20 X (DIC II) Objectif à huile : 63 X (DIC III)

NE JAMAIS mettre d'huile sur les objectifs à air !

Si cela devait vous arrivez, nettoyez aussitôt avec un papier optique sec, puis avec de l'eau milliQ (+absorber avec papier), puis finir avec de l'éthanol 100 %.

b- Les filtres

Dans le programme de base, les filtres sont installés et utilisés dans cet ordre (acquisition de la position 5, 4 … 1 et 6) :

- 6. DIC<br>- 5. Cy7
	-
- 4. Cy5 (alternative : Cy5 short)
- 3. DsRed (alternative : Cy3 short, TexasRed)
- 2. eGFP
- 1. DAPI

Pour changer un filtre, demandez au responsable technique. Ce n'est pas un geste anodin !!

Changer un filtre :

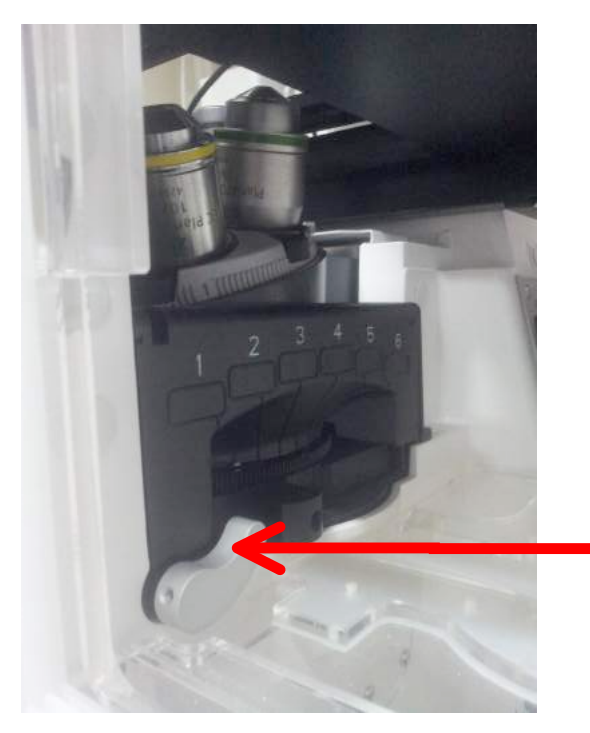

1. Faire pivoter le loquet vers le bas

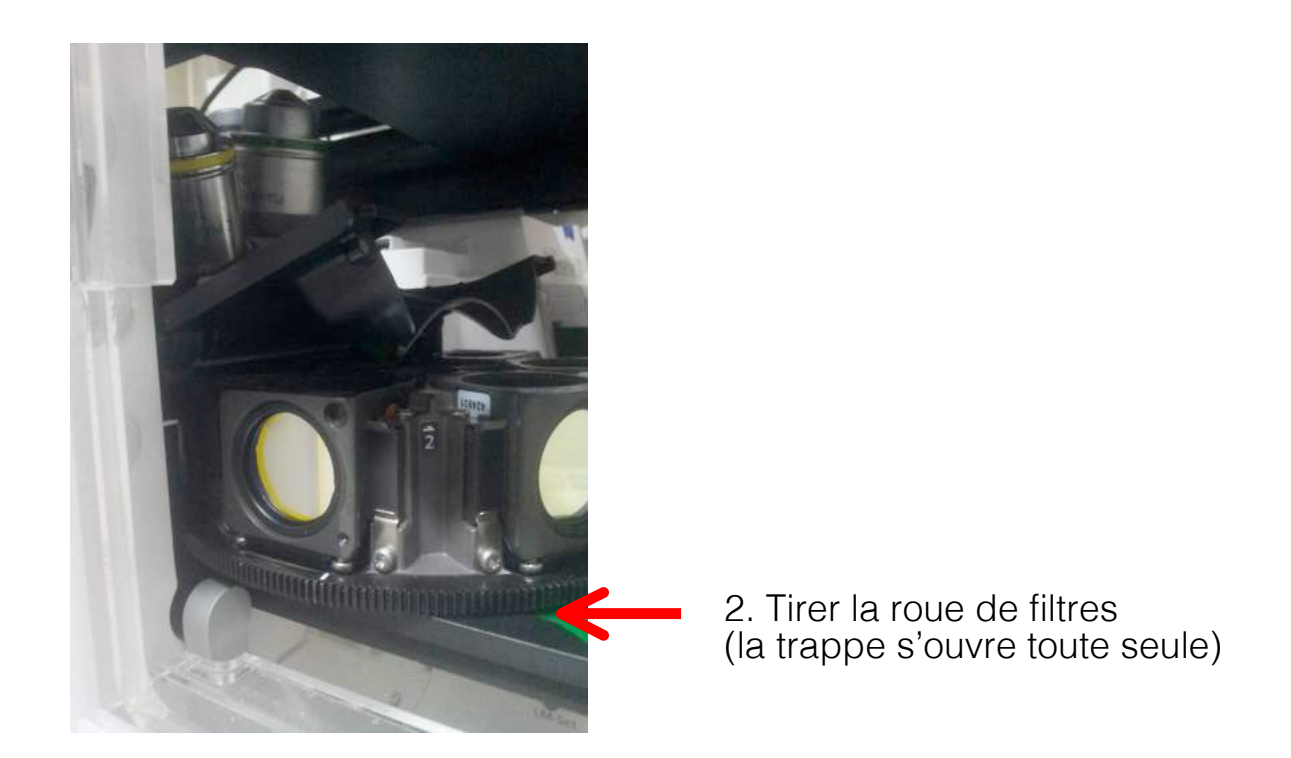

Position des filtres à conserver pour préserver les configurations programmées

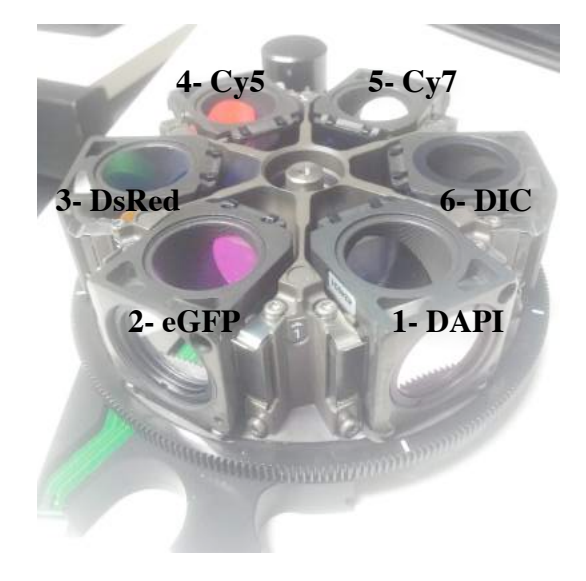

Ne pas oublier de mettre à jour la MTB et de changer la configuration chargée dans ZEN !

## **5 / Acquisitions avec ZEN 2012**

a- Regarder aux oculaires

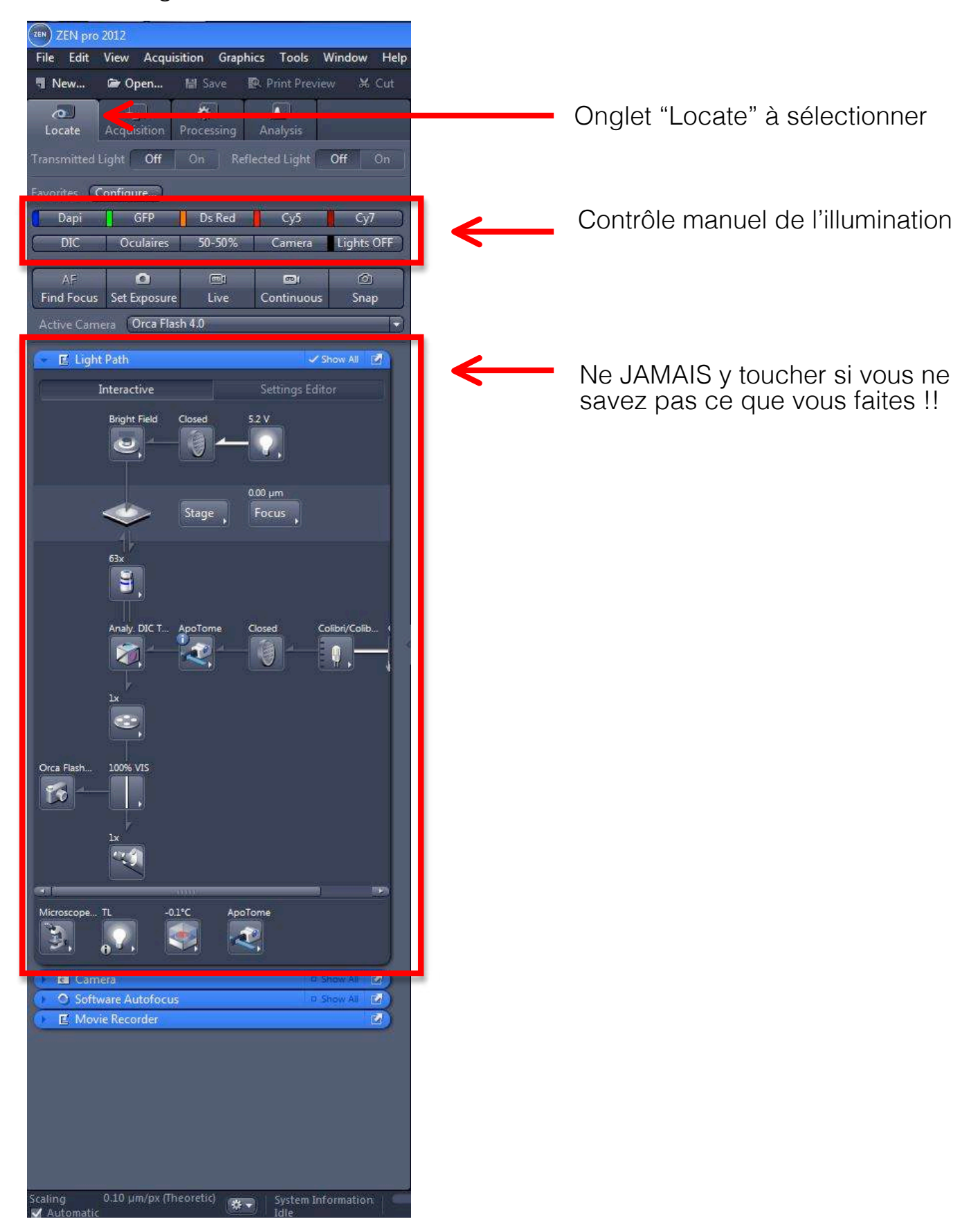

b- Faire une acquisition simple

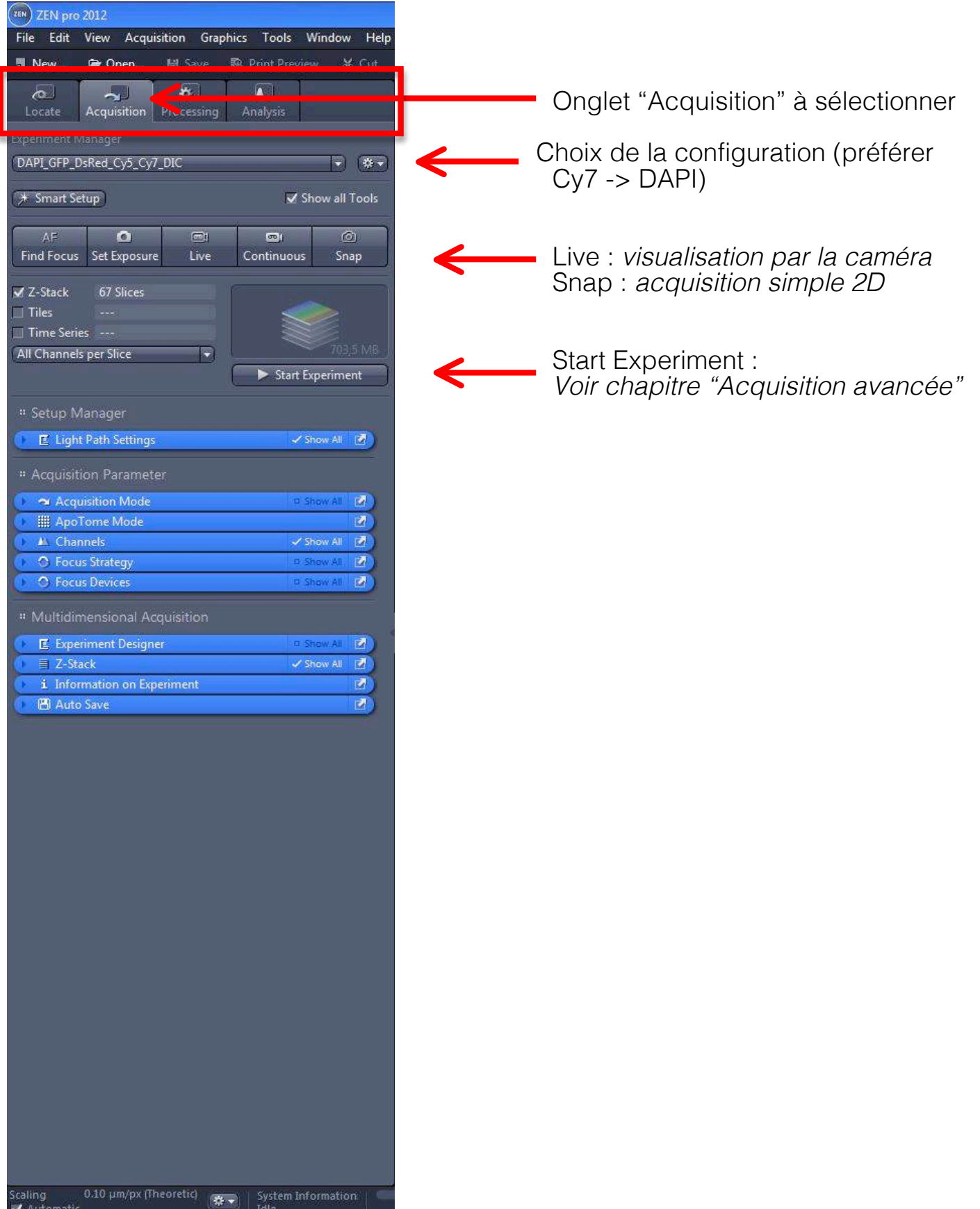

Onglet "Acquisition" -> Fenêtre "Channels"

- sélectionner les canaux nécessaires

- déterminer le temps d'acquisition de chacun des canaux sélectionnées à l'aide du mode "Live" (idéalement entre 10 et 500 ms, maximum 2000) *Ne pas hésiter à diminuer la puissance de la LED si le signal est trop fort*

#### Onglet "Acquisition"

- lancer un "Snap" pour une acquisition simple en 2D du plan focal actuel : *attention, ne pas stopper le "Live" avant de faire "Snap" peut entraîner un bug d'acquisition*

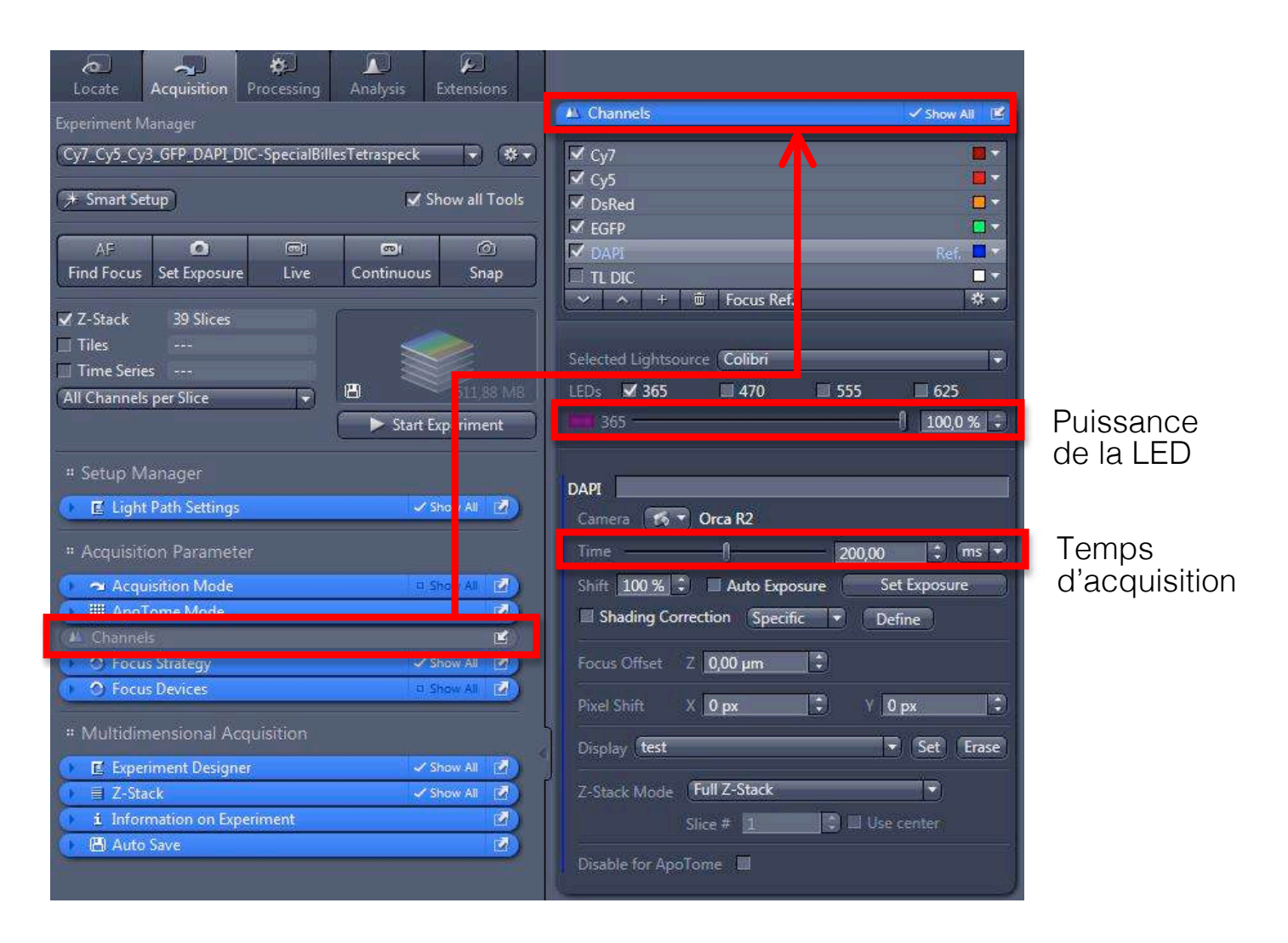

### **6 / Acquisitions avancées**

Z-Stack : *acquisition d'une pile d'images (3D)* Tiles : *multi-positions (voir le chapitre associé)* Time Series : *programation d'un timelapse* All Channels per Slice : *obligatoire pour une acquisition en 3D*

Start Experiment : *pour lancer l'acquisition avancée*

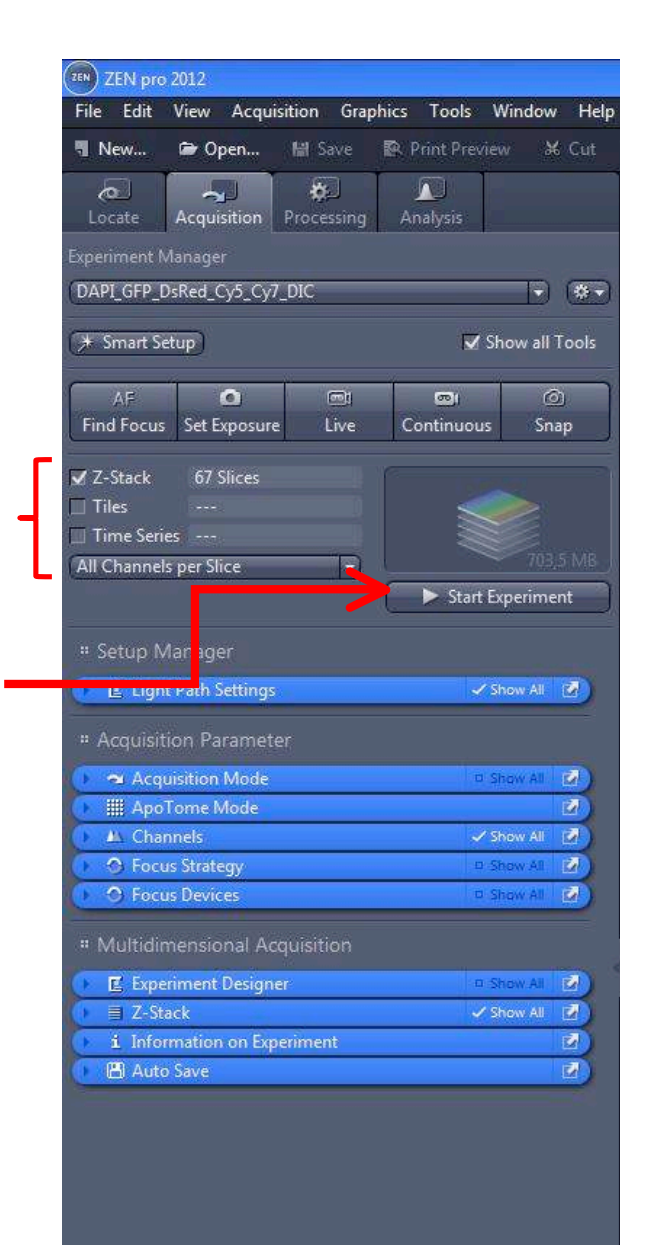

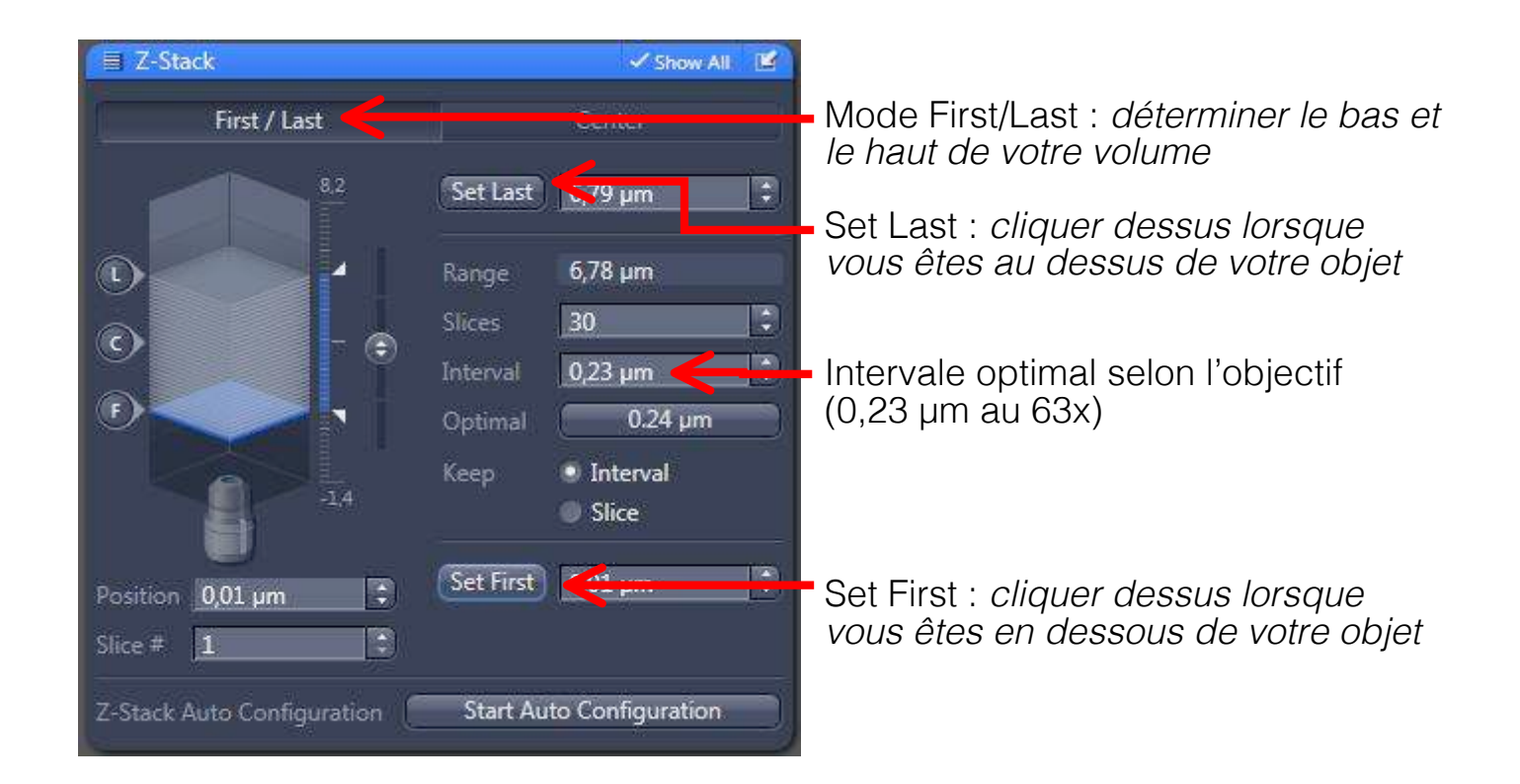

Utiliser le mode "Center" en cas de Multi-positions ("Tiles")

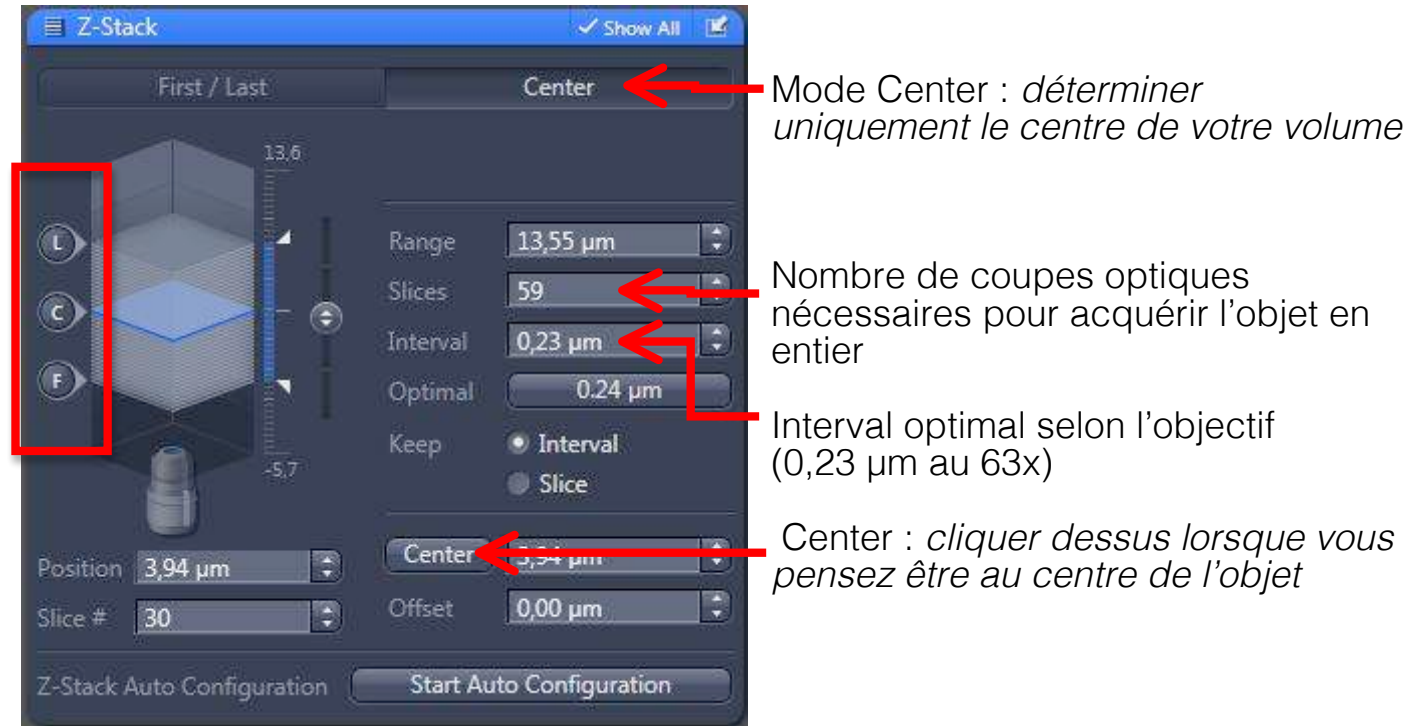

Bien vérifier la position de l'objet dans le volume défini, grâce aux icônes à gauche (L, C et F). Corriger le centre si besoin, ou augmenter le nombre de "Slices".

#### b- Tiles

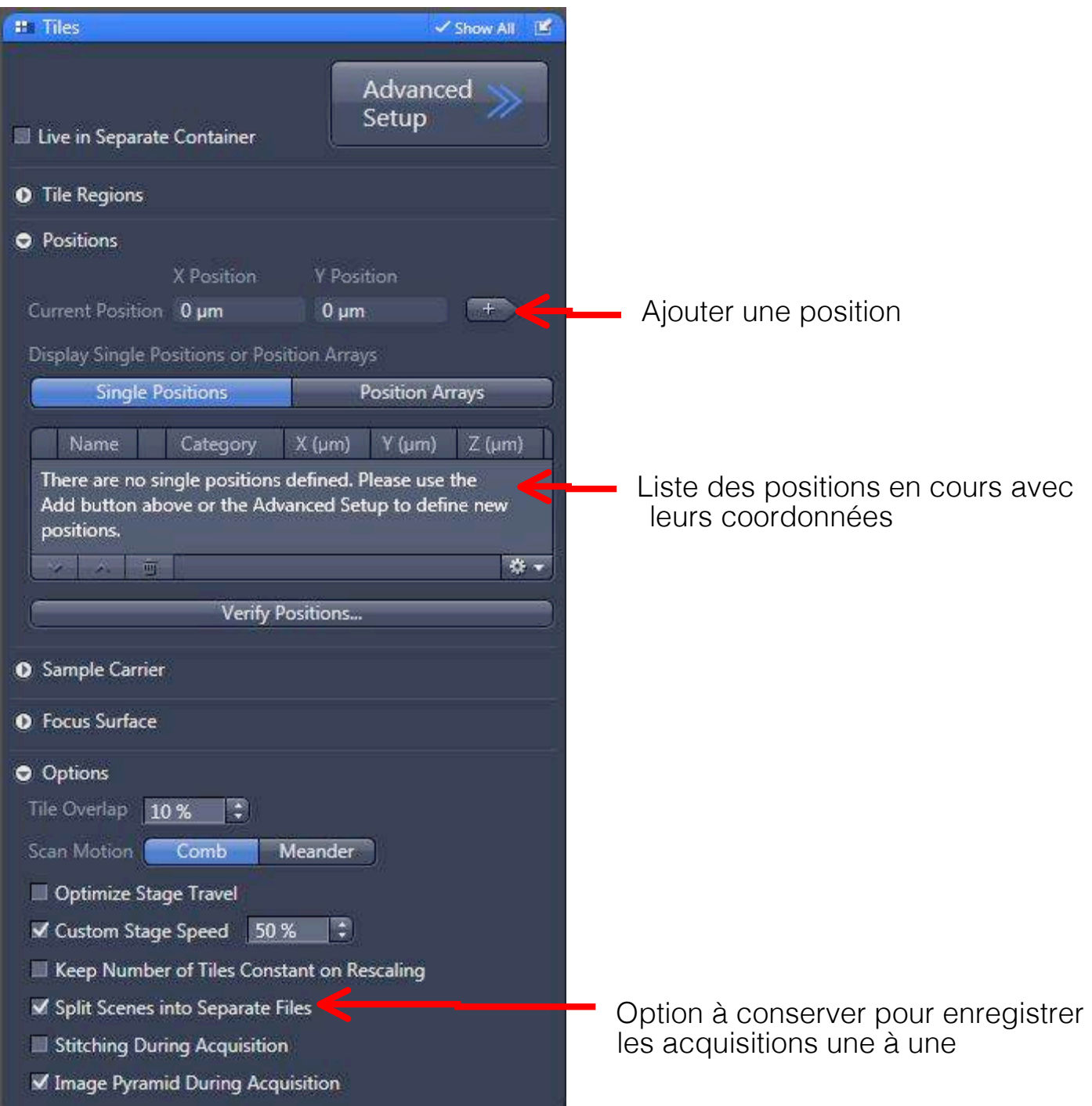

Faire 2 acquisitions avant de lancer l'acquisition d'une liste de positions (pour chauffer la machine)

Régrouper les différents champs dans un quart de lamelle, autant que possible, pour limiter la perte de focus au cours de l'acquisition Vérifier les différentes positions de la liste au moins 2 fois avant de lancer l'acquisition

Attention à bien modifier les options de "Focus Strategy" avant de lancer l'acquisition de la liste de positions (cf paragraphe suivant)

#### c- Focus Strategy

Pour des conditions classiques d'utilisation :

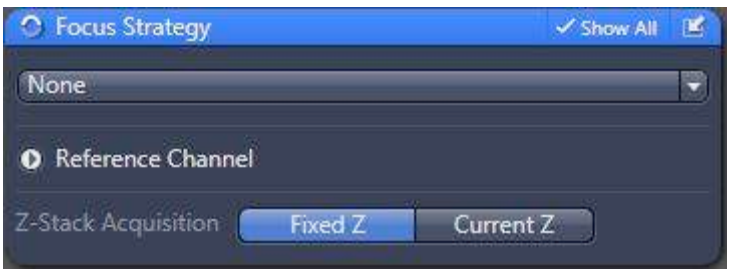

Dès que vous faites une liste de positions ("Tiles"), il faut modifier les paramètres comme suit :

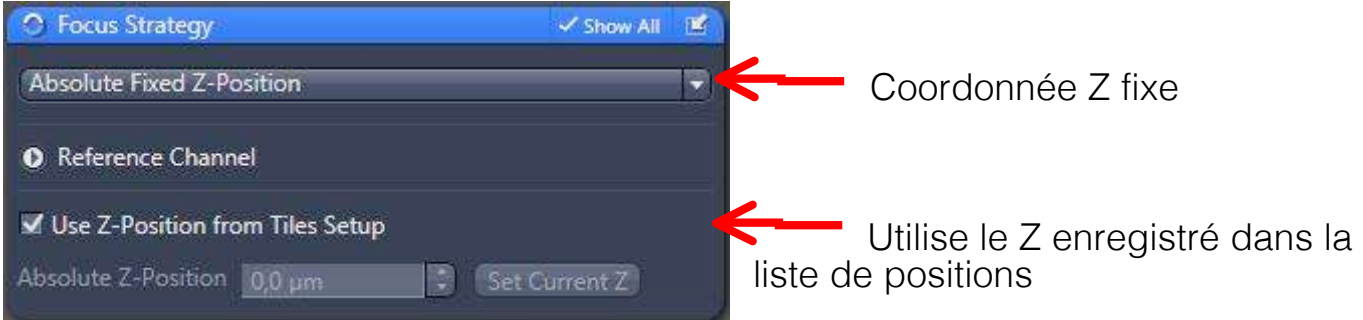

#### d- Time Series

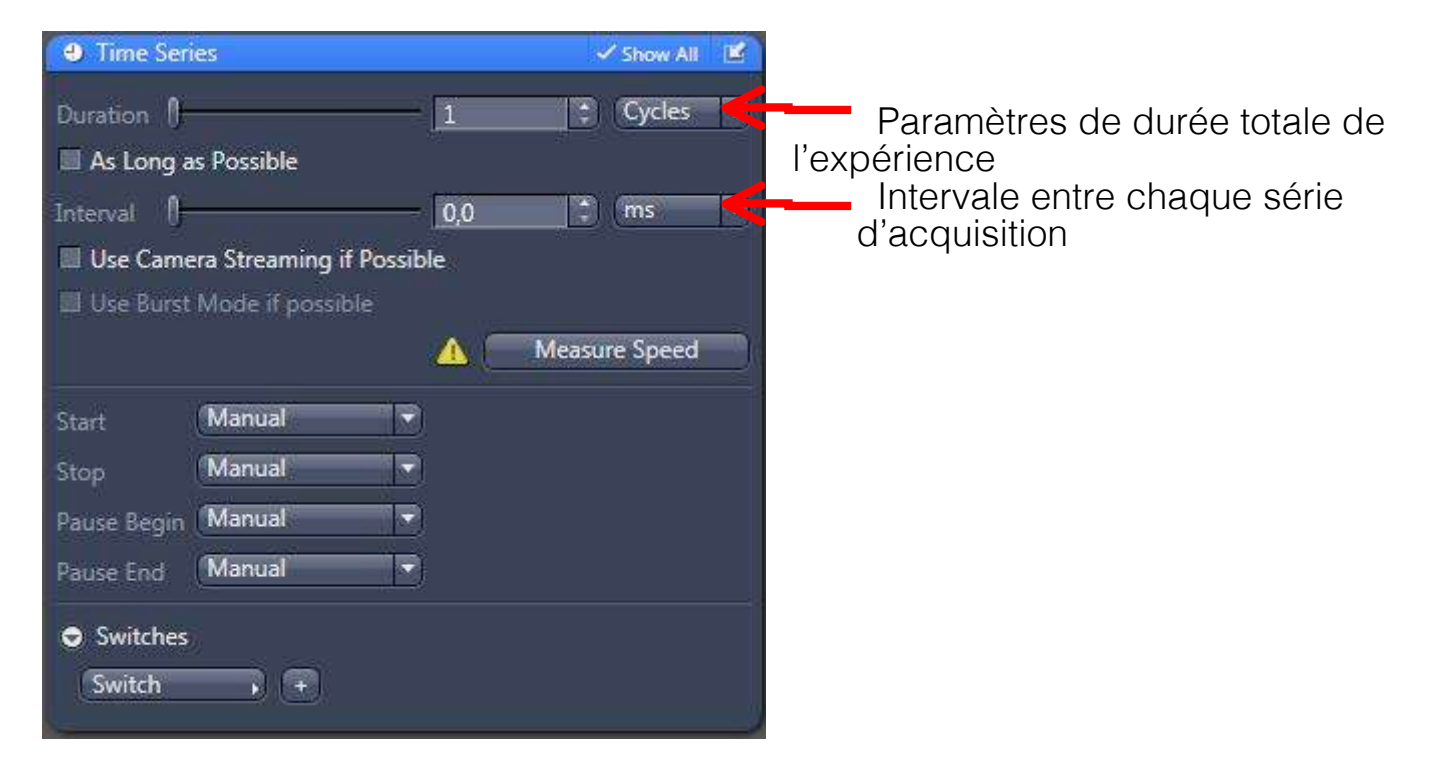

#### e- Apotome Mode

Vérifier les options avant de lancer une acquisition. Vérifier aussi que le module est physiquement enclanché dans le trajet optique !

Les phases correspondent au nombre d'images acquises sur un même plan focal avant de les reconstruire par un algorythme, pour chaque canal

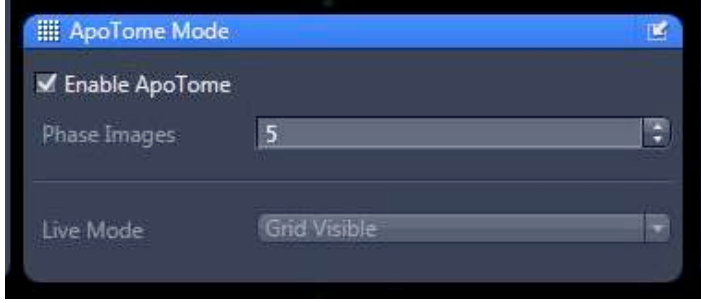

Pour chacune des images acquises, il faut cliquer sur "Create image" pour transformer les "Raw data" en fichier .czi final

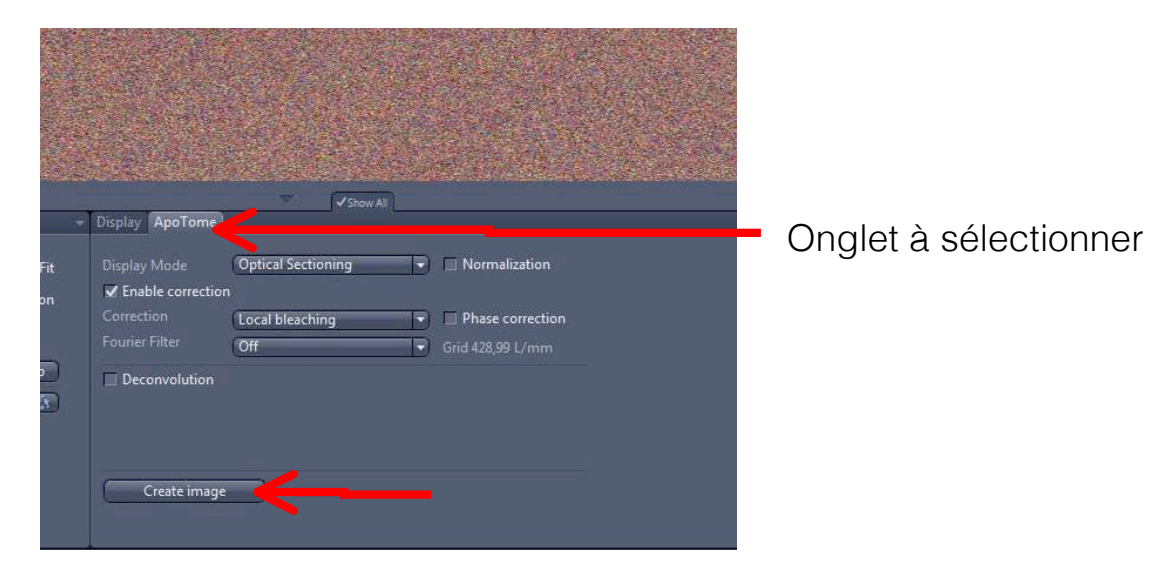

#### f- Auto Save

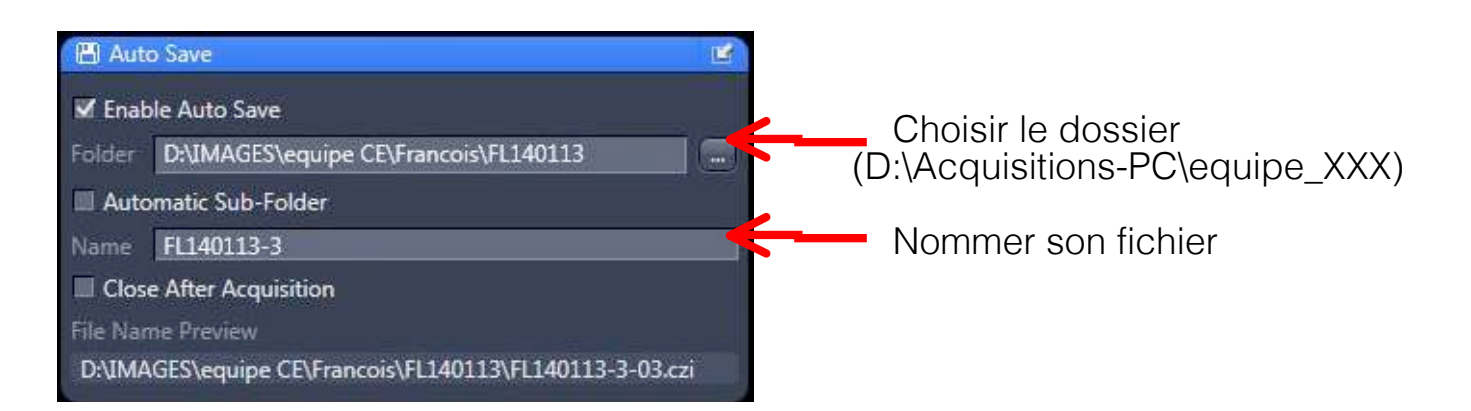

# **7 / Exportation des images**

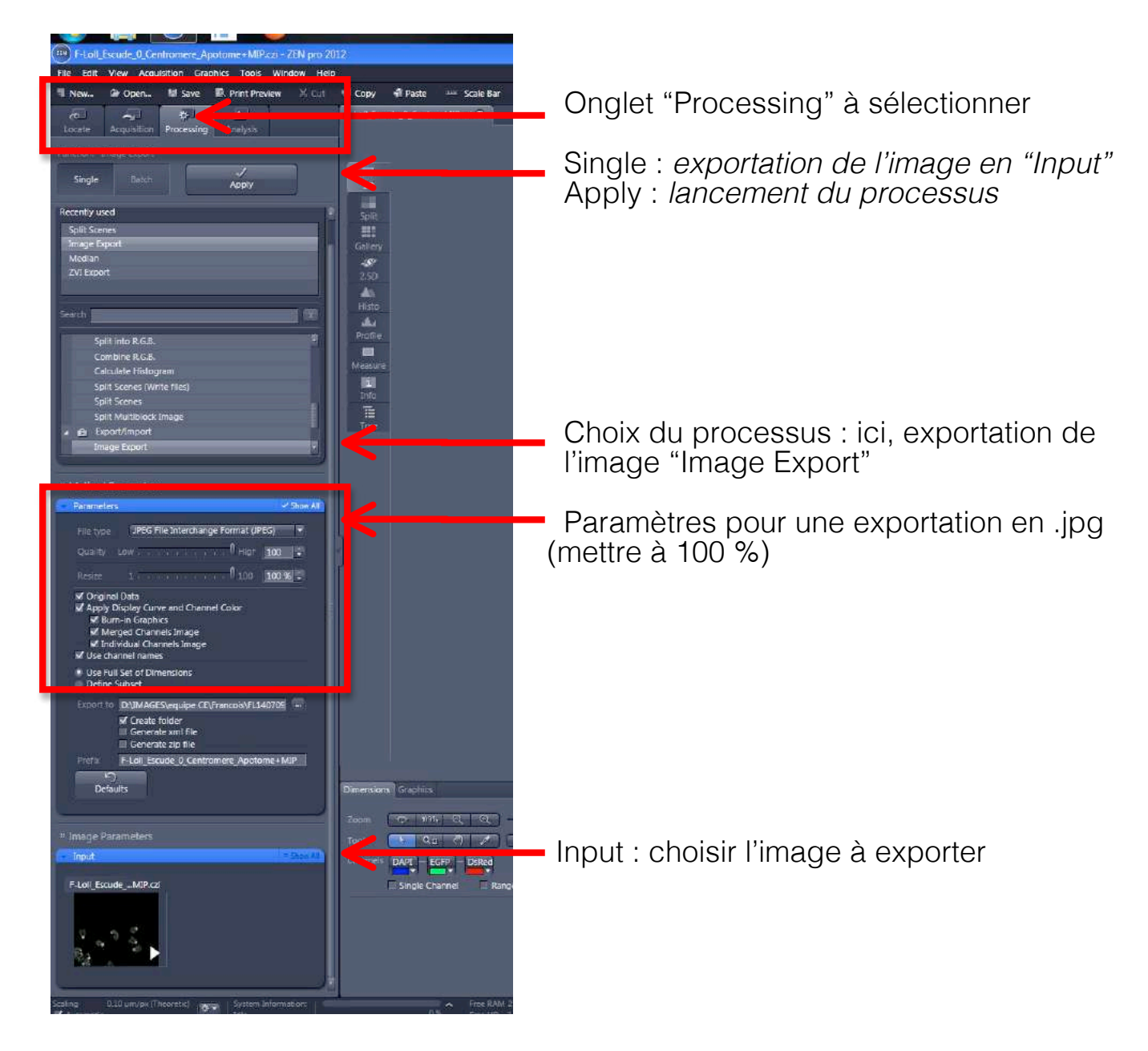

### **8 / Système de sauvegarde sur NAS2**

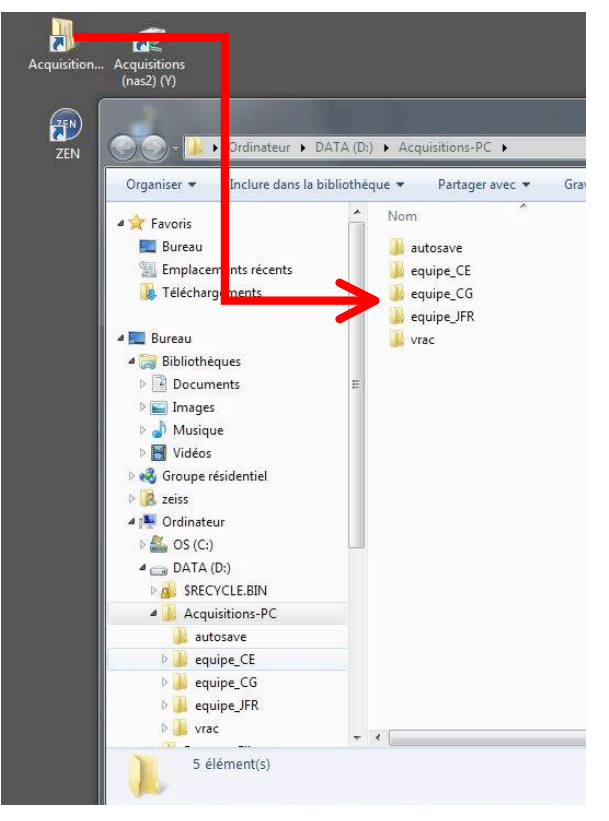

Vos fichiers doivent être enregistrés dans votre répertoire sur le disque dur du PC

Il faut ensuite les transférer vers NAS2

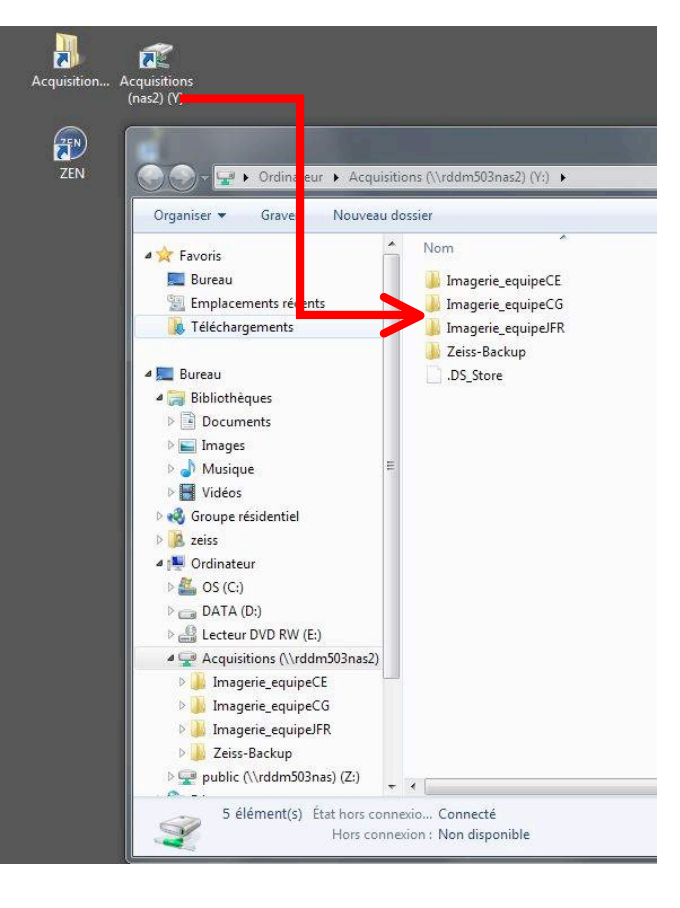

Les images sont transférées du PC vers le NAS2, dans le répertoire Imagerie de votre équipe

N'oubliez pas de supprimer les images du PC une fois que le transfert est fini !